## So aktivieren Sie den Digitalen Ausbildungsvertrag (DAV) im ASTA-Infocenter

- Öffnen Sie das ASTA-Infocenter und gehen Sie zu "Einstellungen".
- Gehen Sie unter dem Punkt "Einstellungen" zu "Berechtigungen verwalten" und dort auf den Schalter "Vertragsmanagement Antragsteller hinzufügen"

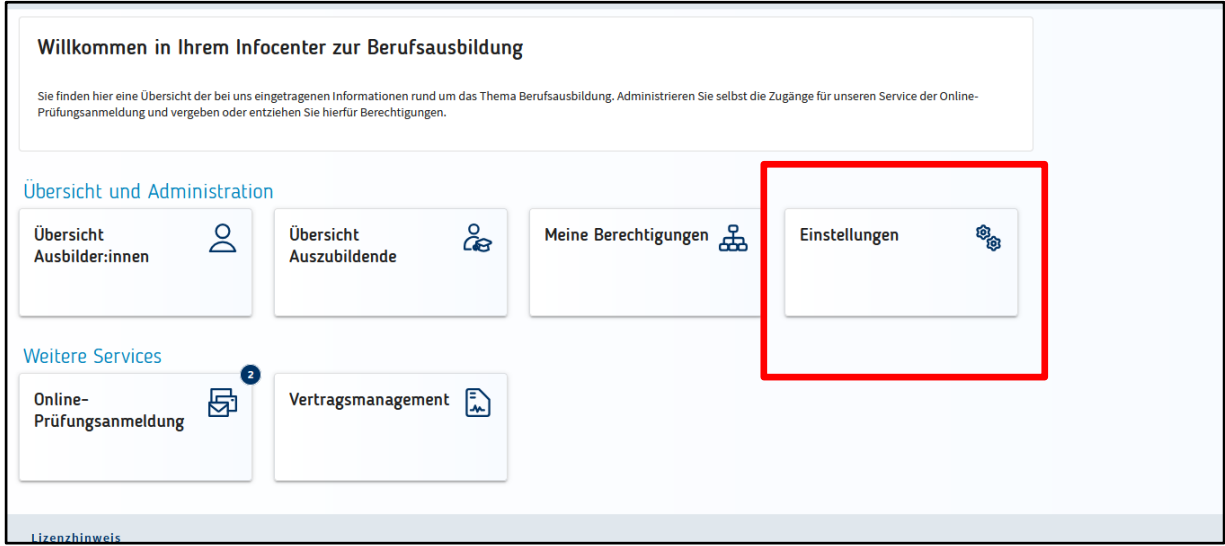

Klicken Sie auf "Vertragsmanagement Antragsteller hinzufügen".

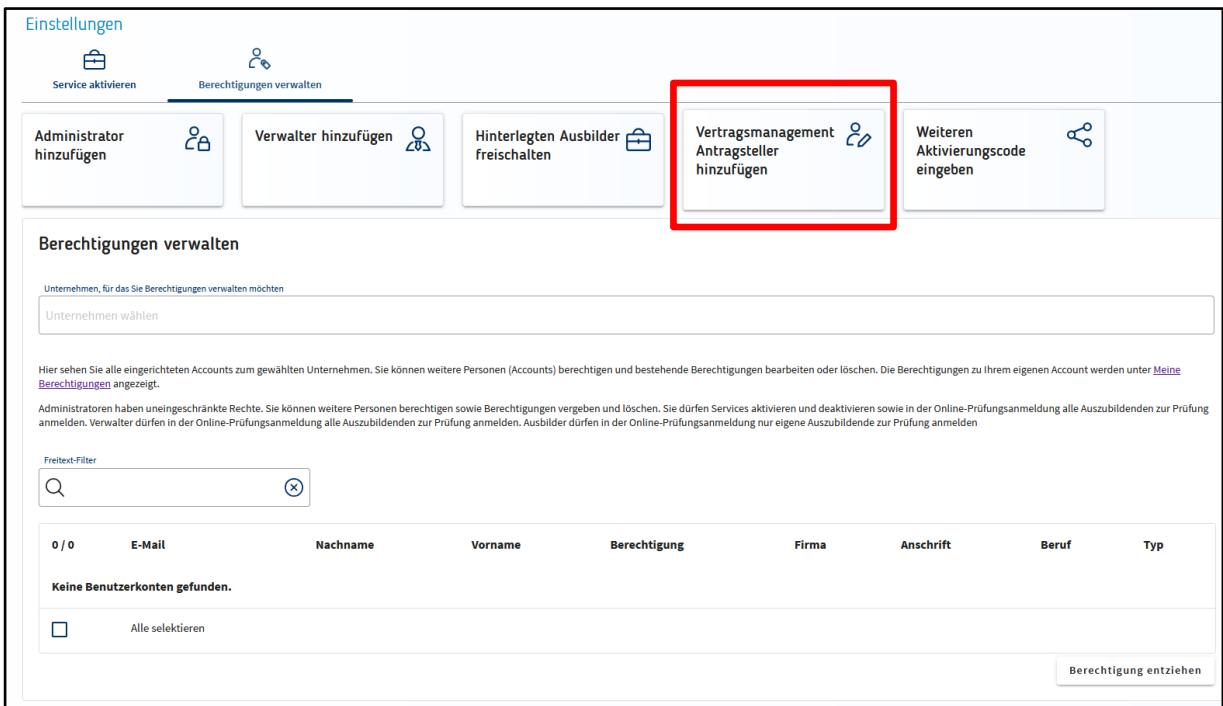

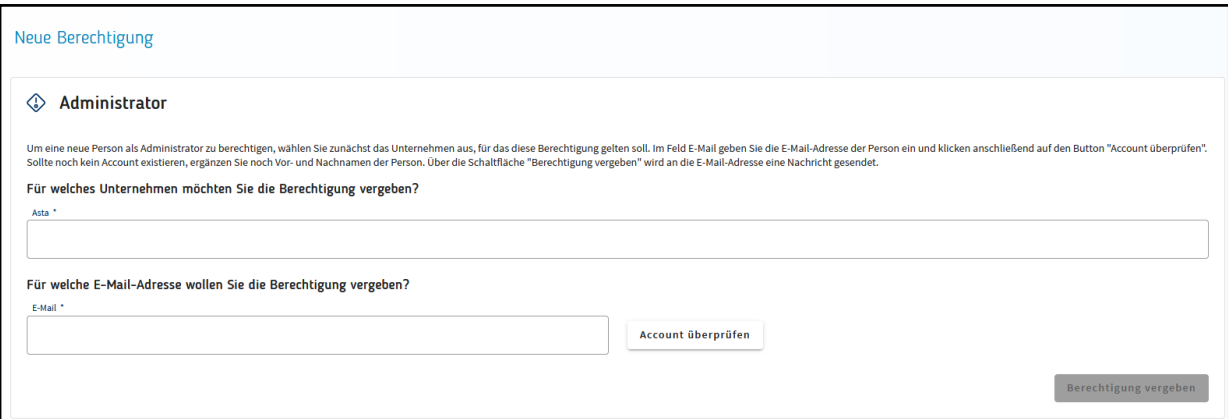

Wählen Sie zunächst ein Unternehmen aus und geben sie dann die Mailadresse der Person ein, die berechtigt werden soll. Klicken Sie anschließend auf "Account prüfen".

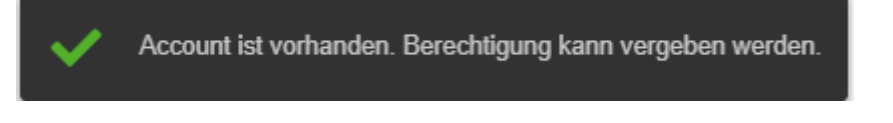

Wenn Sie daraufhin diese Meldung erhalten, existiert die Person bereits im IHK-System. Per Klick auf "Berechtigung vergeben" können Sie nun die Berechtigung anlegen.

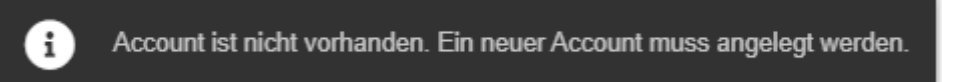

Sollten Sie die Meldung bekommen, dass der Account noch nicht vorhanden ist, öffnet sich anschließend ein weiteres Fenster, in das Sie den Namen und den Vornamen der Person eintragen müssen. Erst dann können Sie auf die Schaltfläche "Berechtigung vergeben" klicken. Die benannte Person bekommt nun eine E-Mail, über die sie sich einen Nutzeraccount anlegen kann. Ist das erfolgt, wird automatisch die von Ihnen gewünschte Berechtigung angelegt.

Der so angelegte Mitarbeiter kann sich nun mit seinen Zugangsdaten entweder

- a) direkt im ASTA-Infocenter anmelden [\(https://unternehmen.gfi.ihk.de/welcome\)](https://unternehmen.gfi.ihk.de/welcome) und über den Button "Vertragsmanagement" neue Ausbildungsverträge anlegen. **Das geht nur**, wenn er über eine Berechtigung zur Nutzung des ASTA- Infocenters verfügt.
- b) neue Verträge anlegen, indem er sich über den **Direktlink** beim Digitalen Ausbildungsvertrag anmeldet [\(https://elpva.gfi.ihk.de/\)](https://elpva.gfi.ihk.de/). (Das ist sinnvoll, wenn die Person nur Verträge erfassen soll, jedoch keinen Zgriff auf die anderen Daten im ASTA-Infocenter haben darf.)Beginnen Sie, indem Sie auf das "Burger-Menu" (die drei Striche) unten rechts klicken und eine Auswahl treffen.